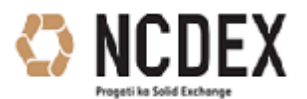

Your Commodity Management

# **LATEST DEVELOPMENTS - COMTRACK 1 st February, 2016**

Page **1** of **12**

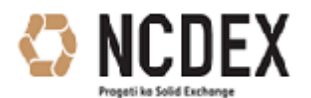

Your Commodity Management

**Table of Content** 

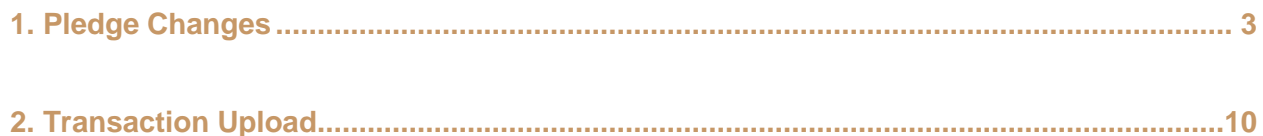

<span id="page-2-0"></span>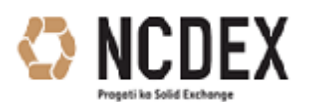

Your Commodity Management

### **1. Pledge Changes**

In addition to the existing pledge facility some new screens are added in the Comtrack system

Following screen shots displays the added screens:-

#### **Pledging Pledge Redeem**

Screen 1.

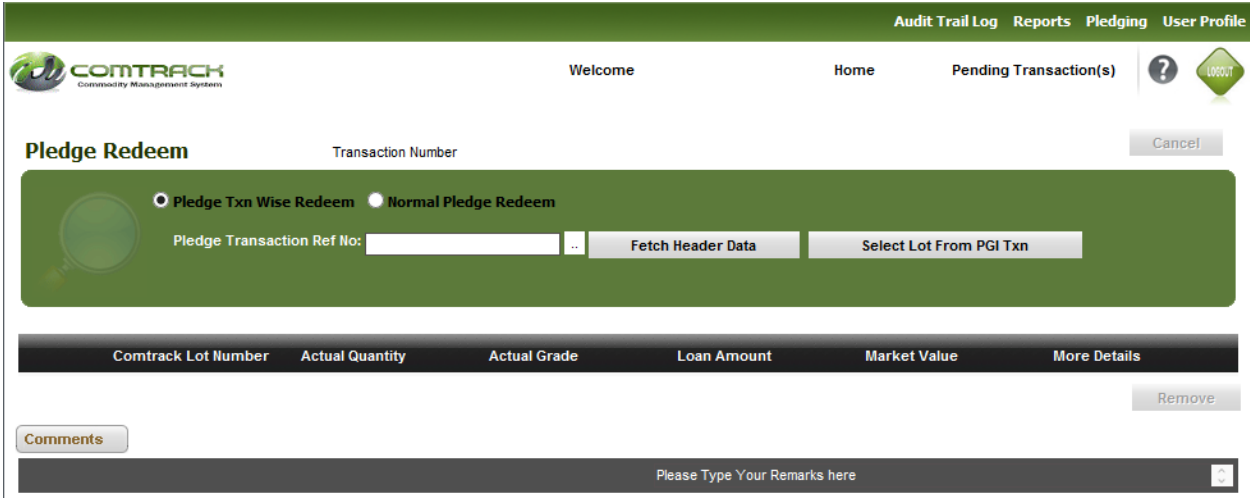

By checking first radio button named **Pledge Txn Wise Redeem** as shown in Screen 1, user either type or select Pledge Transaction Ref No from pick list. Now If user clicks **Fetch Header Data** button then all the header data corresponding to this PGI txn will be populated to Pledge Redeem screen and user has to select the lots traditional way. If user clicks **Select Lot from PGI Txn** button then max no of pledged lots 50 (configurable) will be selected automatically and new Pledge Redeem transaction will be created in Initial status.

If user checks **Normal Pledge Redeem** radio button then normal pledge redeem form will display in which lot selection would be done by entering all the mandatory fields first manually.

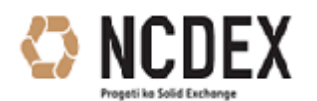

Your Commodity Management

Screen 2.

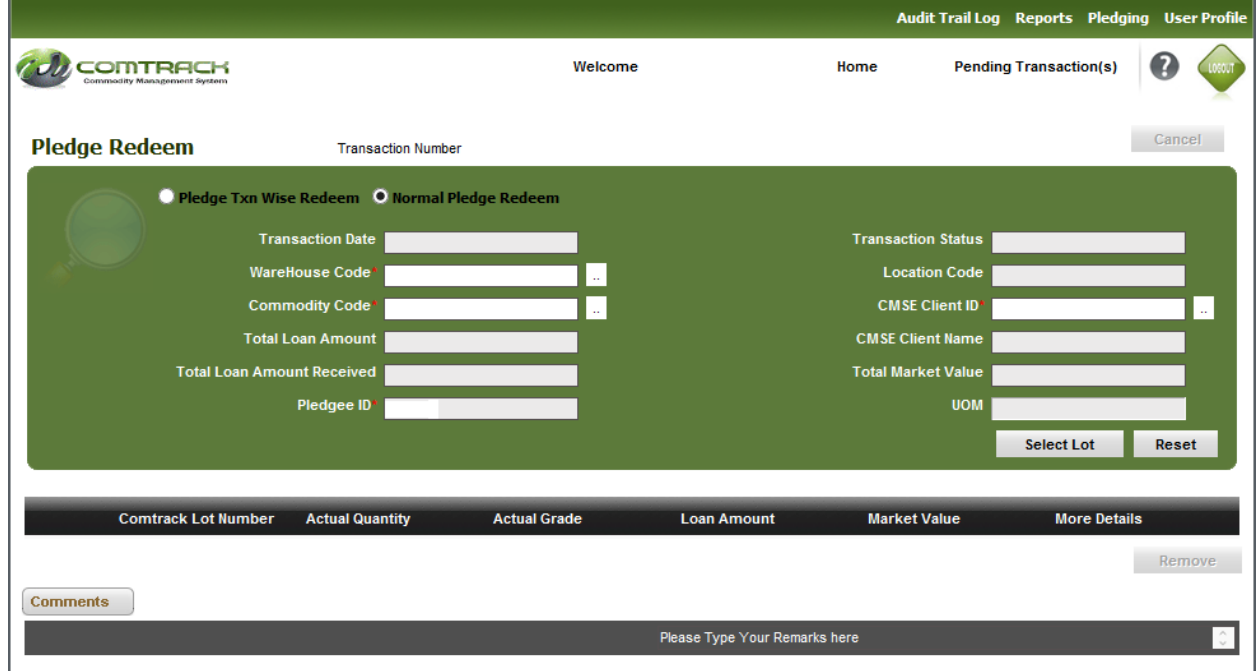

If user clicks on **Fetch Header Data** button by entering PGI txn no then below screen 3 would be shown with all the required data populated automatically.

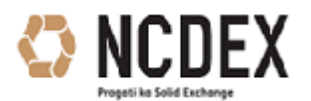

Your Commodity Management

#### Screen 3.

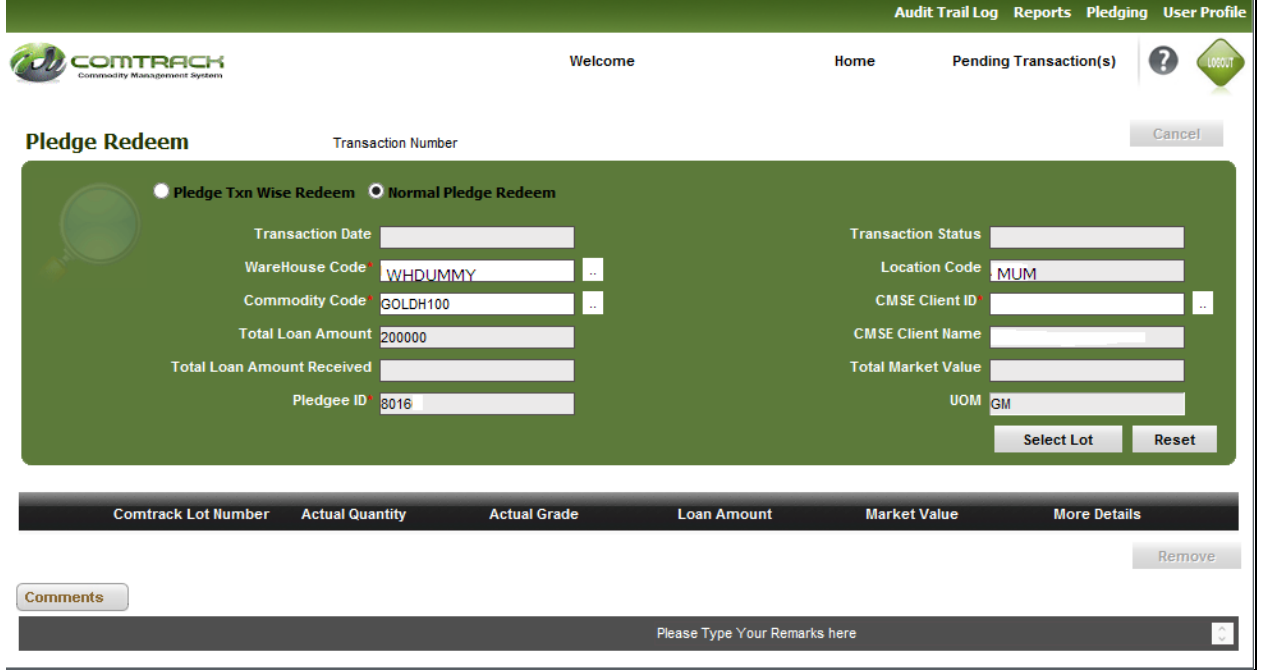

If user clicks on **Select Lot from PGI Txn** after entering/selecting PGI txn no then below Screen 4 would be shown.

Screen 4.

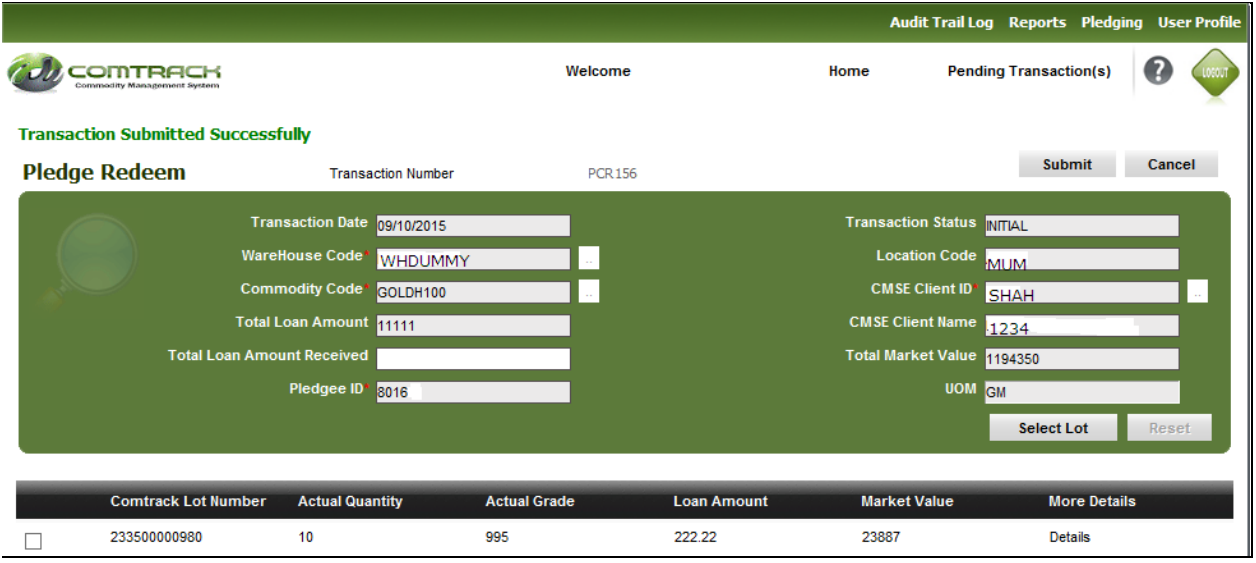

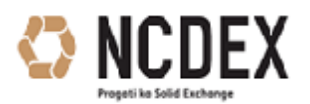

Your Commodity Management

#### **Pledge Loan Prepayment**

User: Pledgee Maker

Screen 5.

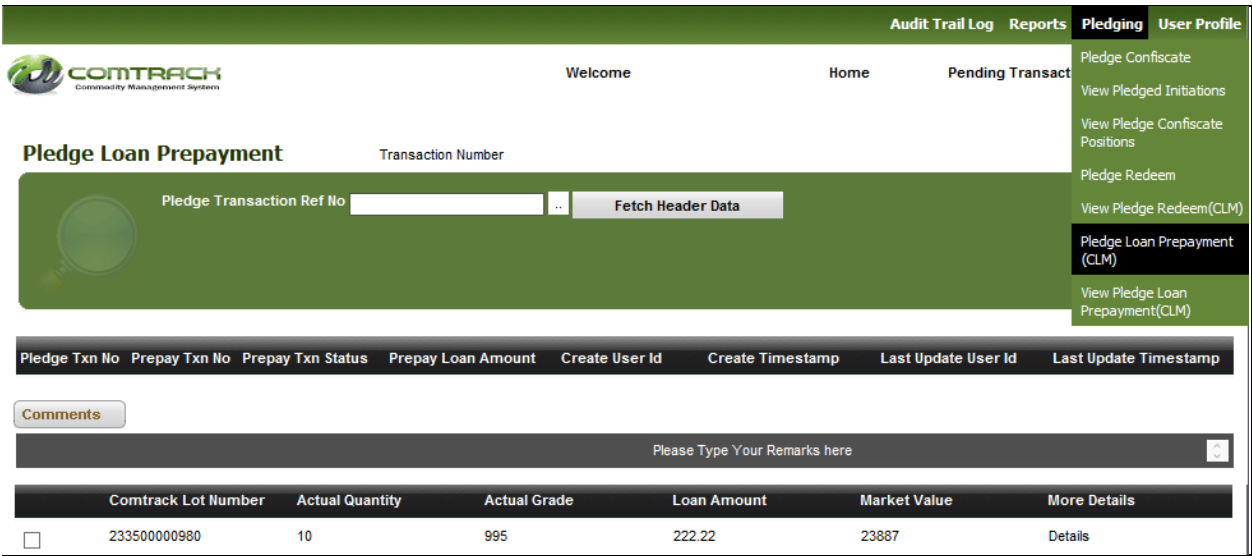

Clicking on the Fetch Header Data button after selecting PGI txn no.

Screen 6.

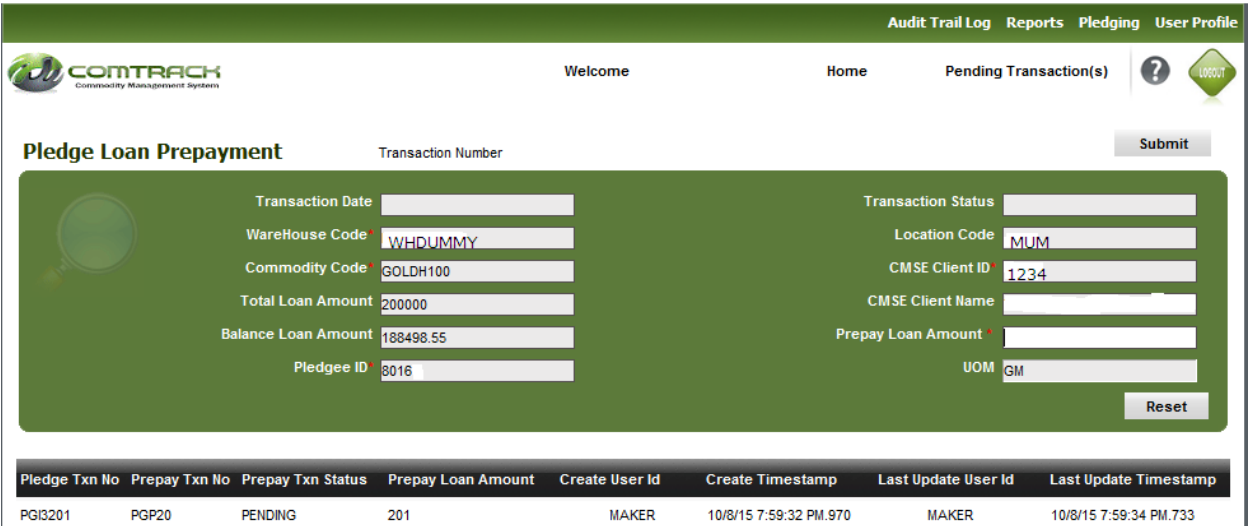

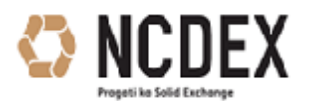

Your Commodity Management

Fill Prepay Loan Amount field and click on Submit button.

#### Screen 7.

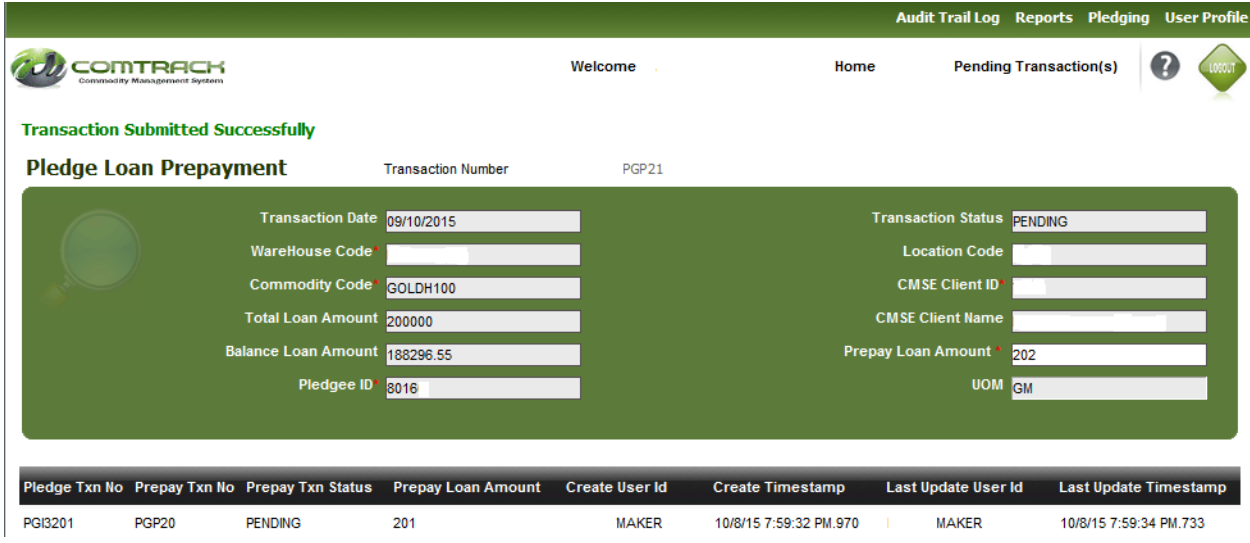

**Linking new Pledge Transaction with Older one for adding more lots in older PGI Transaction.:**

#### User: CP User login in CMSE

Screen 8.

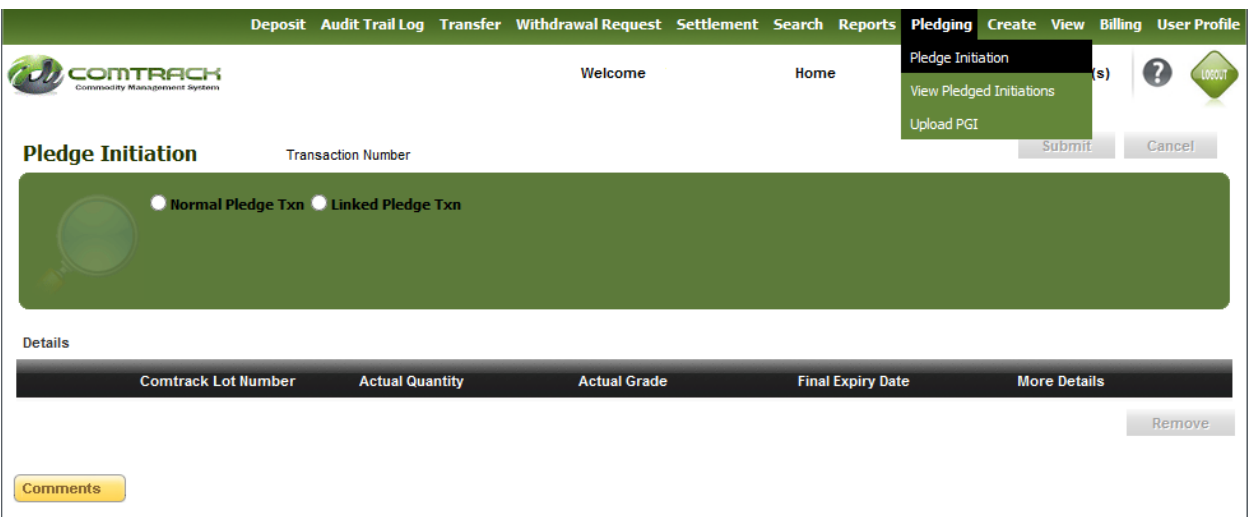

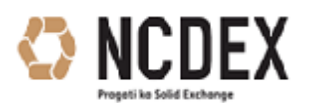

Your Commodity Management

If User wants to initiate new Pledge Transaction which is not linked to older one then he/she needs to check the 1st radio button named **Normal Pledge Txn.**

Screen 9.

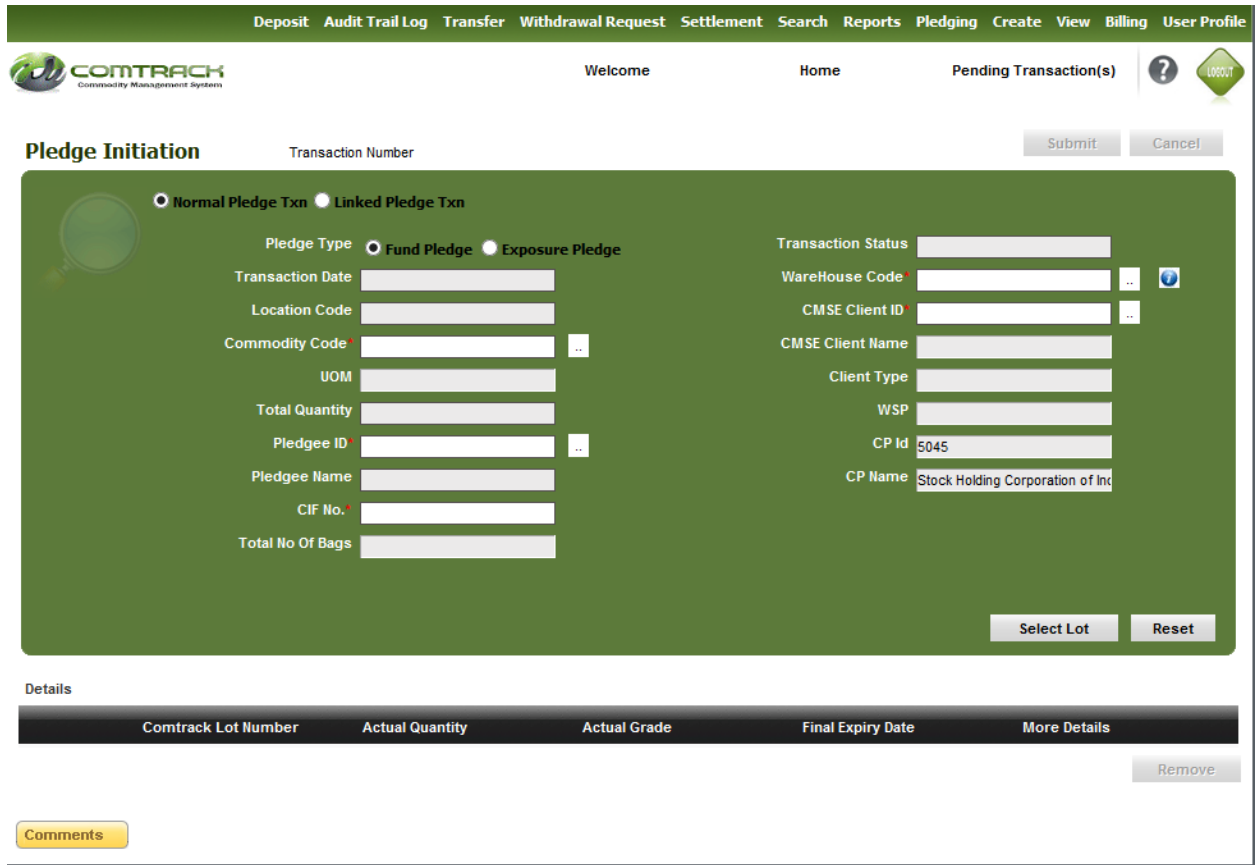

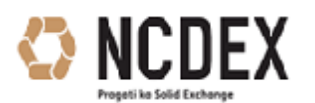

Your Commodity Management

If User wants to link new Pledge Transaction with older one then he/she needs to check the 2nd radio button named **Linked Pledge Txn** as shown in Screen 10**.**

#### Screen 10.

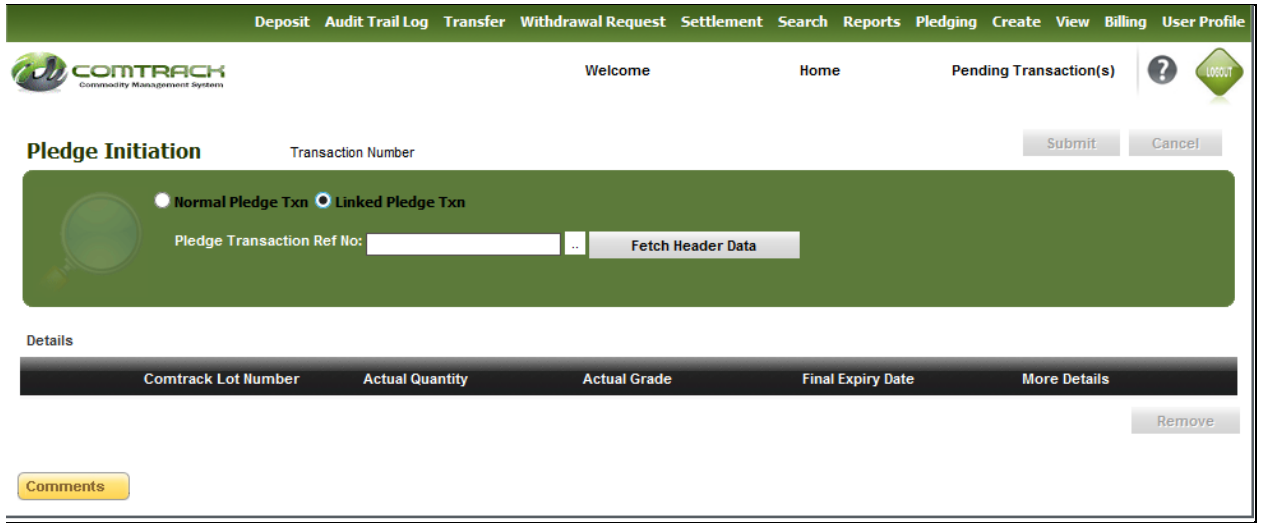

#### **Following columns added in Active Pledge and All Pledge report**

- a. Warehouse Address (address of the warehouse as per warehouse master)
- b. No. of bags (Number of bags for the lot)
- c. Location name (instead of Location code as currently mentioned)
- d. Date of deposit (Completion date of deposit transaction of the lot)
- e. Lot reference number
- f. Date of Pledge completion
- g. Current loan amount

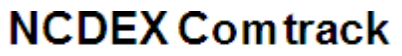

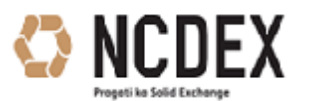

Your Commodity Management

### **2. Transaction Upload**

Comtrack Participants can upload Ownership transfer, Client to Pool and Pledge transactions through the new upload facility in Comtrack.

To upload Ownership transfer transaction follow the steps as per the screen shots

CP Login  $\rightarrow$  Transfer  $\rightarrow$  Upload DIW  $\rightarrow$  update the mandatory fields  $\rightarrow$  Download Template  $\rightarrow$ save template  $\rightarrow$  Upload DIW template.

Screen 1.

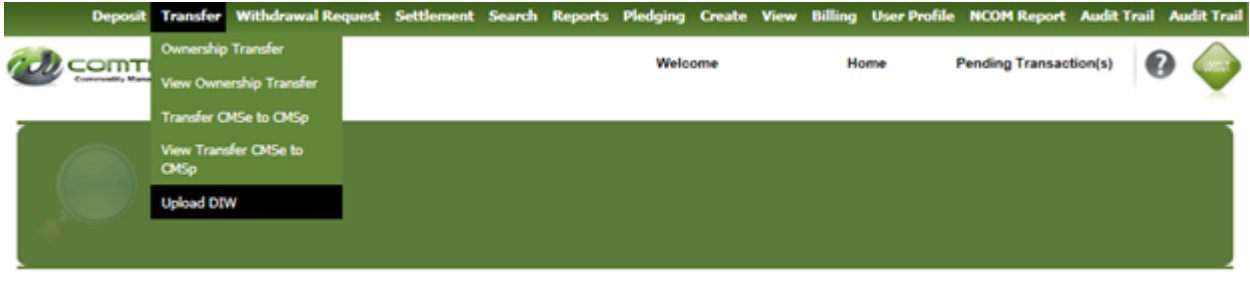

#### Screen 2.

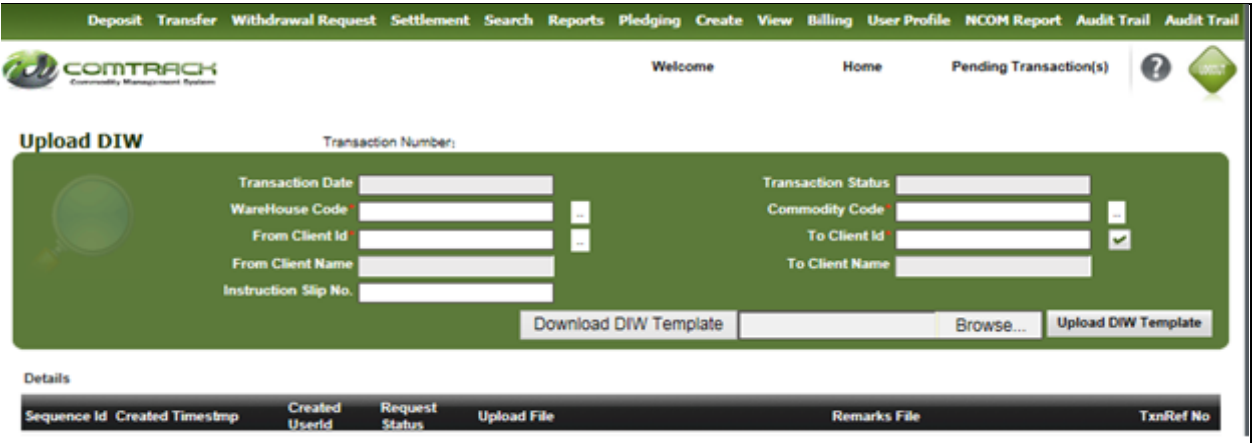

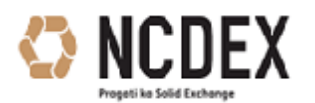

Your Commodity Management

To upload Pledge transaction follow the steps as per the screen shot.

CP Login  $\rightarrow$  Pledging  $\rightarrow$  Upload PGI  $\rightarrow$  Update the mandatory fields  $\rightarrow$  Download Template  $\rightarrow$ save template  $\rightarrow$  Upload PGI template.

Screen 3.

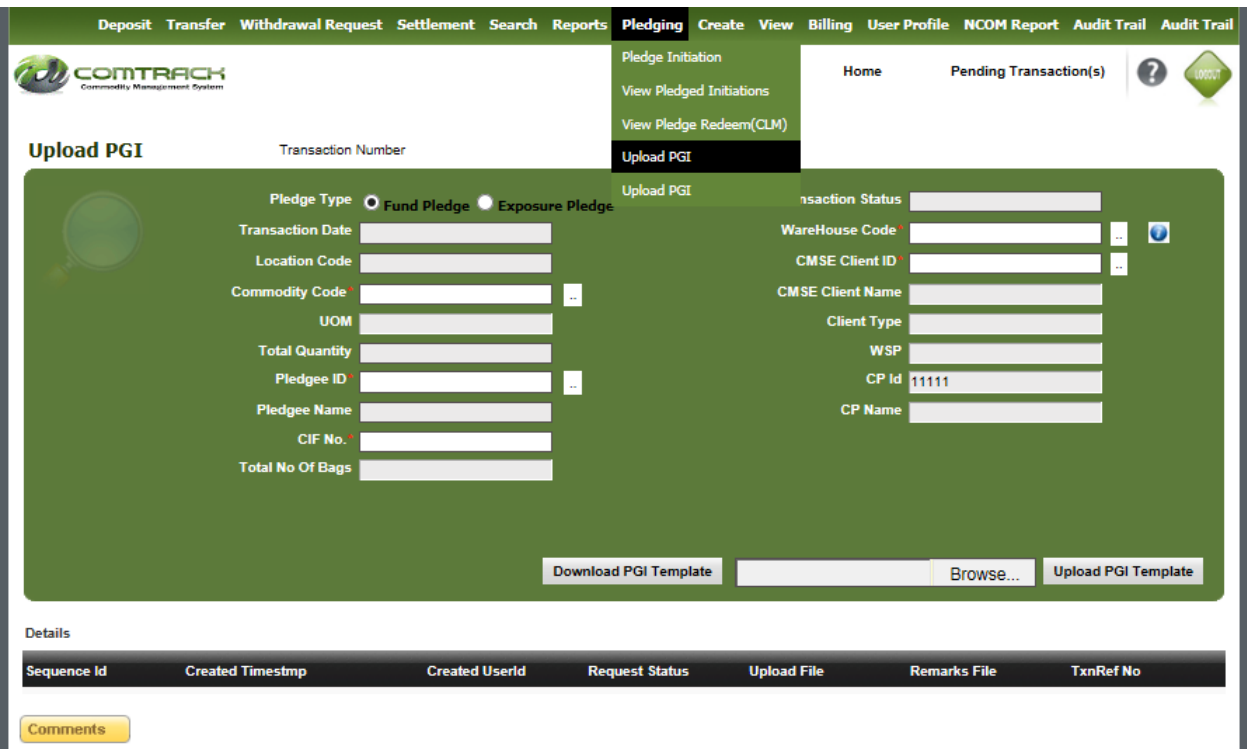

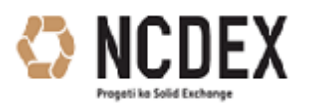

Your Commodity Management

To upload Client to Pool transaction follow the steps as per the screen shot.

CP Login  $\rightarrow$  Settlement  $\rightarrow$  Upload CTP  $\rightarrow$  Update the mandatory fields  $\rightarrow$  Download Template  $\rightarrow$  save template  $\rightarrow$  Upload CTP template.

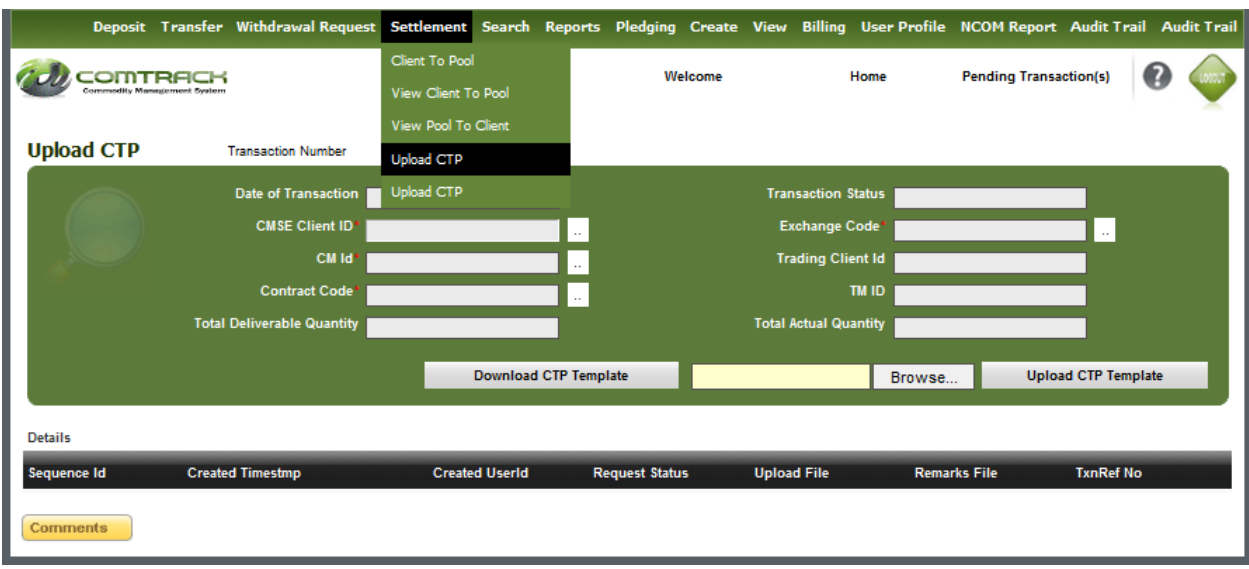

**Note:** Kindly note that the upload procedure is single step. The user ID through upload is carried should have maker and checker rights.